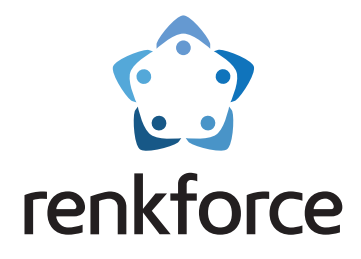

# **Instrukcja obsługi Drukarka 3D FDM Pro 6+**

**Nr zamówienia 2583518**

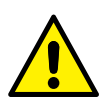

 Przed rozpoczęciem korzystania przeczytaj instrukcje bezpieczeństwa dołączone do produktu

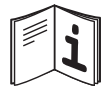

 Aby zapewnić bezpieczne i prawidłowe użytkowanie, postępuj zgodnie ze wskazówkami zawartymi w niniejszej instrukcji

# $C \subseteq$

# 1 Spis treści

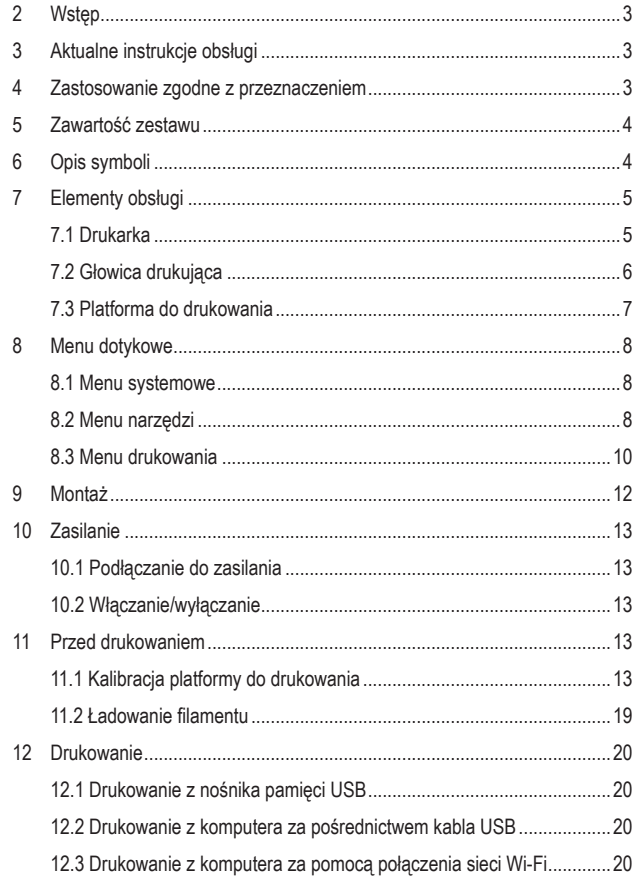

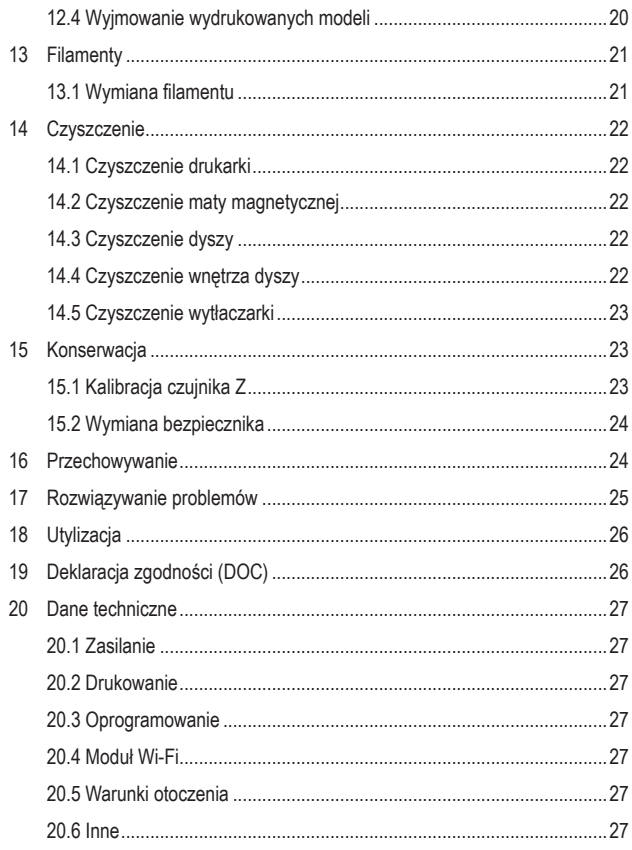

 $\bigoplus$ 

# **2 Wstęp**

Szanowny Kliencie,

Dziękujemy za zakup naszego produktu.

Potrzebujesz pomocy technicznej? Skontaktuj się z nami:

E-mail: bok@conrad.pl

Strona www: www.conrad.pl

Dane kontaktowe znajdują się na stronie kontakt: https://www.conrad.pl/kontakt

Dystrybucja Conrad Electronic Sp. z o.o, ul. Kniaźnina 12, 31-637 Kraków, Polska

# **3 Aktualne instrukcje obsługi**

Pobierz najnowsze instrukcje obsługi z www.conrad.com/downloads lub zeskanuj przedstawiony kod QR. Postępuj zgodnie z instrukcjami wyświetlanymi na stronie internetowej.

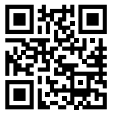

# **4 Zastosowanie zgodne z przeznaczeniem**

#### Produktem jest drukarka 3D.

Produkt nie jest przeznaczony do użytku w branży żywnościowej ani medycznej.

Produkt jest przeznaczony wyłącznie do użytku w pomieszczeniach zamkniętych. Nie należy go używać na zewnątrz. Należy bezwzględnie unikać kontaktu z wilgocią. Jeśli używasz produktu do celów innych niż opisane, może on ulec uszkodzeniu. Niewłaściwe użytkowanie może spowodować zwarcie, pożar, porażenie prądem elektrycznym lub inne zagrożenia.

Wyrób ten jest zgodny z ustawowymi wymogami krajowymi i europejskimi. Aby zachować bezpieczeństwo i przestrzegać użycia zgodnego z przeznaczeniem, produktu nie można przebudowywać i/lub modyfikować.

Dokładnie przeczytaj instrukcję obsługi i przechowuj ją w bezpiecznym miejscu. Produkt można przekazywać osobom trzecim wyłącznie z dołączoną instrukcją obsługi.

Wszystkie nazwy firm i produktów są znakami handlowymi ich właścicieli. Wszelkie prawa zastrzeżone.

# **5 Zawartość zestawu**

- **Drukarka**
- **D** Obudowa
- **Mata magnetyczna**
- **Uchwyt szpuli**
- Rurka filamentu
- **Pret wyrzutnika**
- Kabel zasilania
- **Nośnik pamięci USB**
- **Kabel USB**
- Narzędzie do kalibracji czujnika Z
- **Klucz imbusowy**
- **Peseta**
- Cażki z bocznym cięciem
- Mała igła, 2 szt.
- Klucz imbusowy, 4 szt.  $(1,5 \text{ mm} / 2 \text{ mm} / 2,5 \text{ mm} / 3 \text{ mm})$
- Wskazówki dotyczące bezpieczeństwa
- Skrócona instrukcja obsługi
- **Instrukcja obsługi**
- **Instrukcje montażu obudowy**

# **6 Opis symboli**

Na produkcie/urządzeniu znajdują się następujące symbole lub został użyte w tekście:

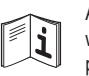

Aby zapewnić bezpieczne i prawidłowe użytkowanie, postępuj zgodnie z wskazówkami zawartymi w niniejszej instrukcji. Zachowaj ją do wglądu w przyszłości.

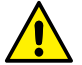

Symbol ostrzega przed zagrożeniami, które mogą prowadzić do obrażeń ciała.

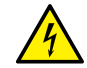

Symbol ostrzega przed niebezpiecznym napięciem, które może prowadzić do obrażeń ciała poprzez porażenie prądem.

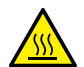

Symbol ten ostrzega o gorących powierzchniach, które mogą spowodować poważne oparzenia w razie dotknięcia. Przeczytać uważnie te informacje.

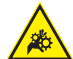

Symbol ostrzega przed obracającymi się kołami zębatymi, które mogą wciągnąć palce i włosy.

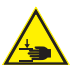

Symbol ostrzega przed zamknięciem części mechanicznych, które mogą przytrzasnąć ręce i palce.

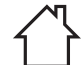

Produkt powinien być używany wyłącznie w suchych, zamkniętych pomieszczeniach wewnątrz budynków. Produktu nie wolno zawilgocić ani zamoczyć.

# **Elementy obsługi**

### **7.1 Drukarka**

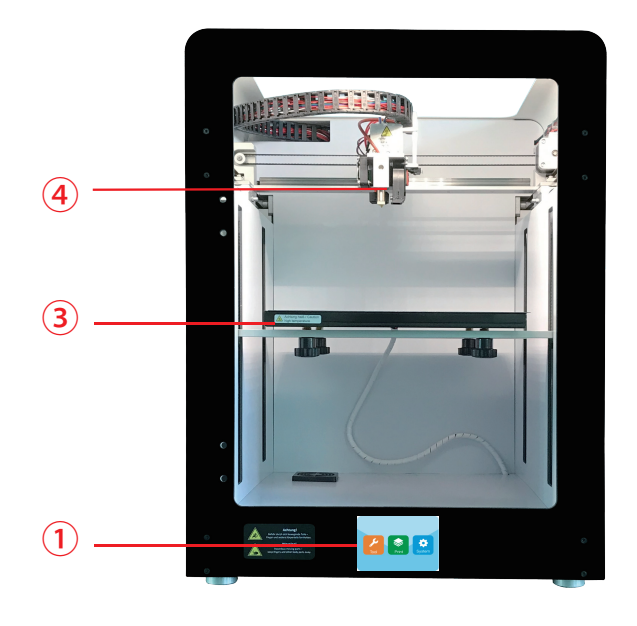

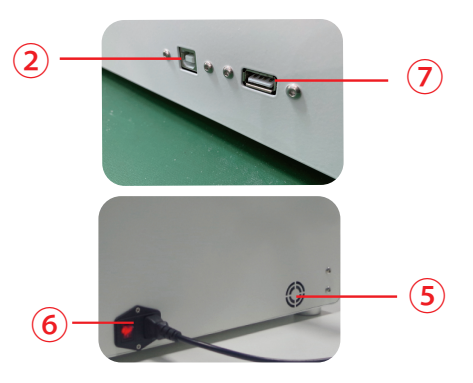

- Ekran dotykowy
- Port USB
- Platforma do drukowania
- Głowica drukująca
- Wentylator chłodzący
- Gniazdo wejściowe zasilania z włącznikiem

Port USB-A

### **7.2 Głowica drukująca**

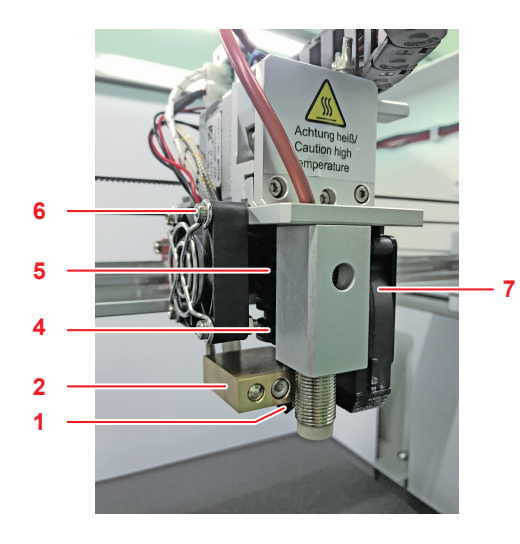

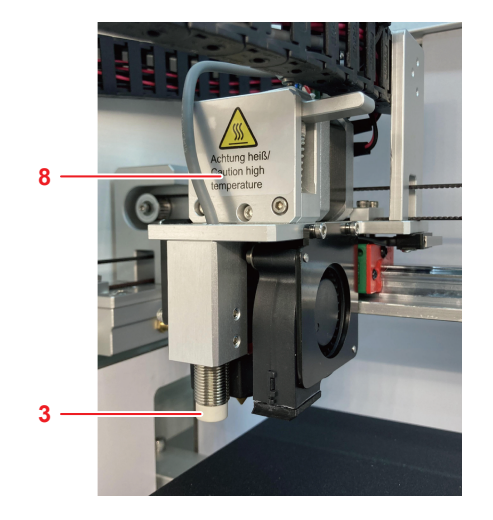

- Dysza
- Blokada gorąca hotendu
- Nagrzewnica i NTC
- Doprowadzająca rurka filamentu
- Radiator
- Wentylator obudowy
- Wentylator wytłaczarki
- Osłona wytłaczarki

### **7.3 Platforma do drukowania**

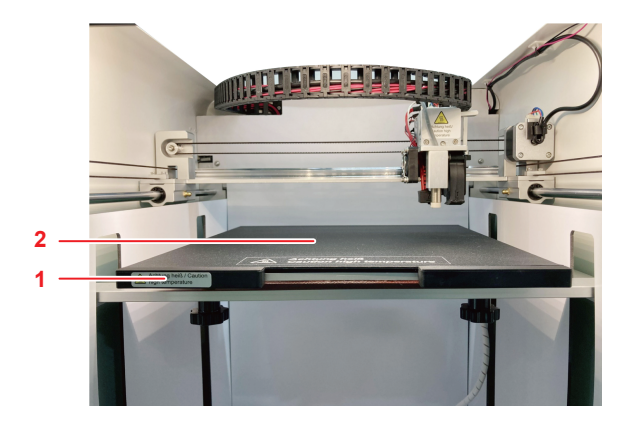

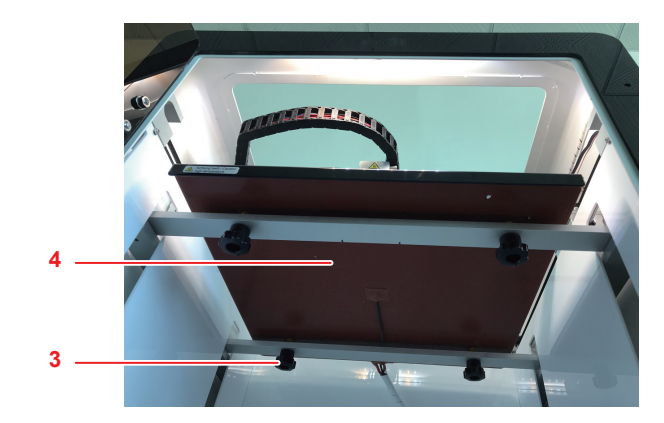

- Platforma do drukowania
- Mata magnetyczna
- Śruba wyrównująca
- Panel grzejny

# **8 Menu dotykowe**

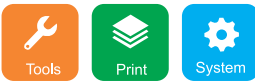

Ekran dotykowy włącza się po podłączeniu zasilania. Nie dotykaj ekranu ostrymi przedmiotami.

### **8.1 Menu systemowe**

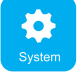

W menu **System** można przeglądać informacje na temat ustawień systemowych drukarki.

### **8.2 Menu narzędzi**

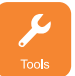

W menu **Tools** (Narzędzia) można dostosowywać parametry i sterować drukarką.

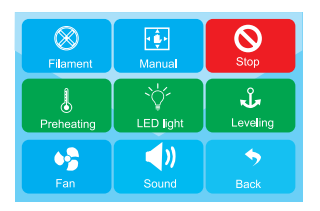

#### **8.2.1 Zatrzymanie awaryjne**

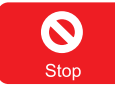

Dotknij przycisku **Stop**, by wyłączyć wszystkie silniki.

### **8.2.2 Interfejs ręczny**

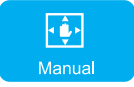

W menu **Manual** (Ręczne) można ręcznie sterować głowicą drukującą na osiach X, Y i Z.

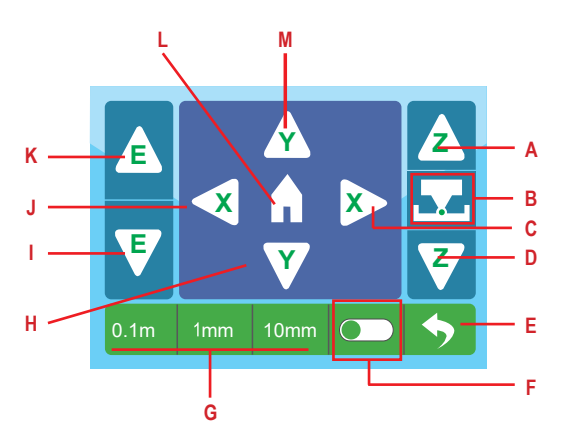

- A Przesuwa platformę do drukowania w górę
- B Kalibruje przesunięcie na osi Z
- C Przesuwa w prawo na osi X
- D Przesuwa platformę do drukowania w dół
- E Powraca do poprzedniego elementu menu
- F Włącza lub wyłącza przesunięcie na osi Z
- G Wybiera wartość zwiększenia odległości
- H Przesuwa platformę do drukowania do przodu na osi Y
- Ładuje filament
- J Przesuwa w lewo na osi X
- K Rozładowuje filament
- L Przesuwa głowicę drukującą do pozycji zerowej
- M Przesuwa platformę do drukowania do tyłu na osi Y

#### **8.2.3 Wstępne nagrzewanie**

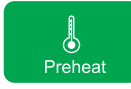

W menu **Preheat** (Nagrzej) można ustawić temperaturę platformy do drukowania i wytłaczarki.

#### **8.2.4 Filament**

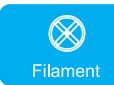

W menu **Filament** można sterować ładowaniem i rozładowywaniem filamentów.

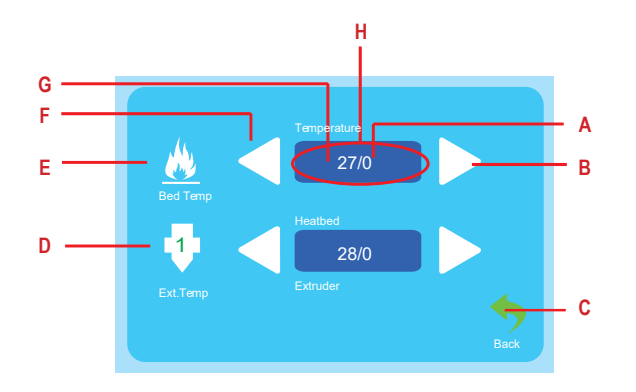

- A Temperatura docelowa
- B Zwiększa temperaturę
- C Powraca do poprzedniego elementu menu
- D Temperatura wytłaczarki
- E Temperatura platformy do drukowania
- F Obniża temperaturę
- G Obecna temperatura
- H Dotknij, by rozpocząć nagrzewanie
- A Temperatura docelowa
- B Zatrzymanie ładowania/rozładowanie filamentu
- C Rozładowuje filament
- D Powraca do poprzedniego elementu menu
- E Ładuje filament
- F Wyświetla bieżącą temperaturę
- G Dotknij, by rozpocząć nagrzewanie

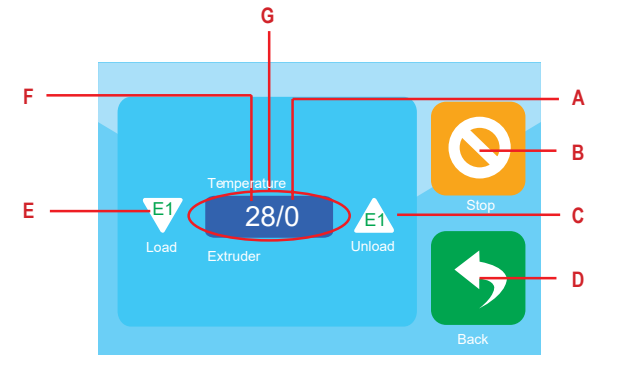

#### **8.2.5 Sterowanie wentylatorem**

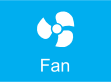

W menu **Fan** (Wentylator) można dostosować parametry wentylatora.

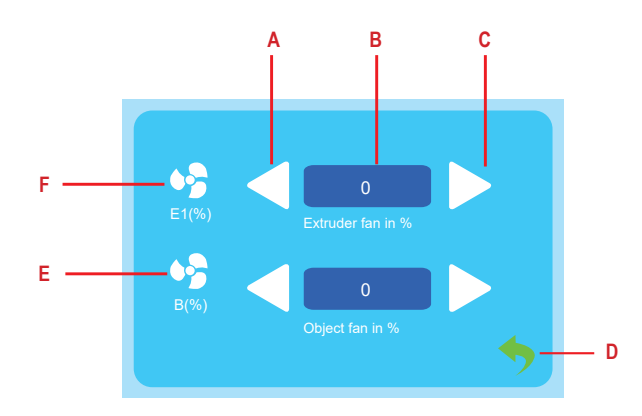

- A Obniża przepływ powietrza
- B Dotknij, by włączyć lub wyłączyć wentylator
- C Zwiększa przepływ powietrza
- D Powraca do poprzedniego elementu menu
- E Wyświetlacz wentylatora obudowy
- F Wyświetlacz wentylatora wytłaczarki

### **8.3 Menu drukowania**

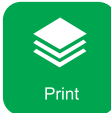

W menu **Print** (Drukowanie) można wybrać pliki druku do wydrukowania.

### **8.3.1 Wybór pliku druku**

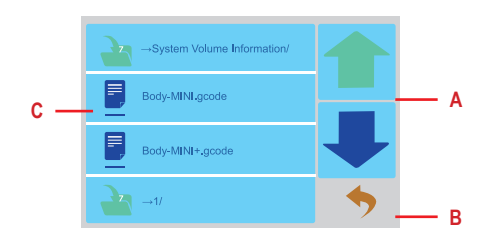

A Menu nawigacyjne

- C Pliki druku
- B Powraca do poprzedniego elementu menu

#### **8.3.2 Sterowanie drukowaniem**

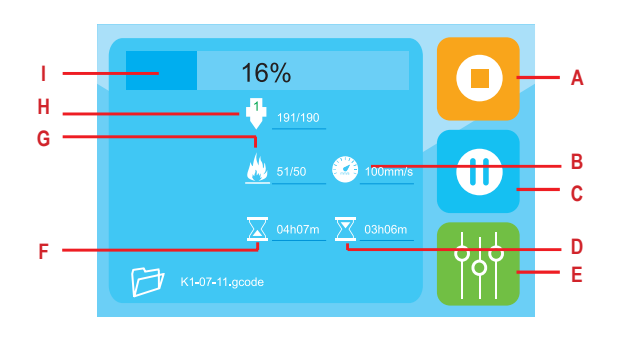

- A Zatrzymywanie drukowania
- B Prędkość drukowania
- C Wstrzymanie drukowania
- D Pozostały czas
- E Dostosowanie parametrów drukowania
- F Miniony czas
- G Temperatura platformy do drukowania
- H Temperatura dyszy
	- Pasek postępu zadania drukowania

#### **8.3.3 Parametry drukowania**

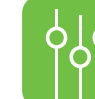

W menu parametrów drukowania można ustawić parametry zadań drukowania.

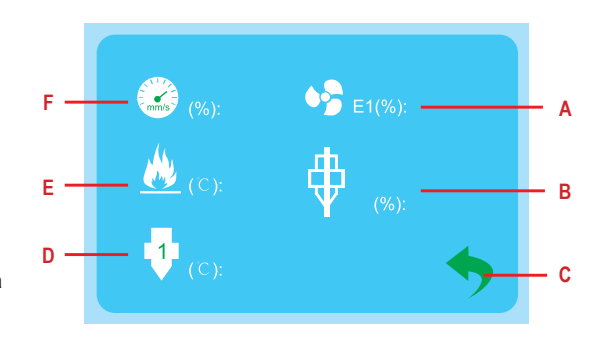

- A Ustawia parametry wentylatora obudowy
- B Ustawia kompensację przepływu
- C Powraca do poprzedniego elementu menu
- D Ustawia temperaturę dyszy
- E Ustawia temperaturę platformy do drukowania
- F Ustawia prędkość drukowania

### **9 Montaż**

### **9.3.1 Montaż uchwytu szpuli**

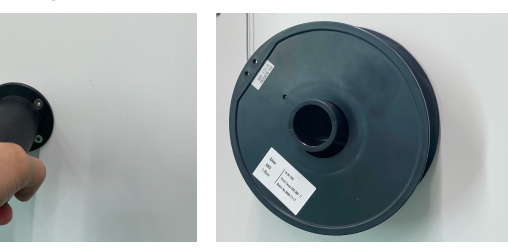

#### **9.3.2 Montaż rurki filamentu**

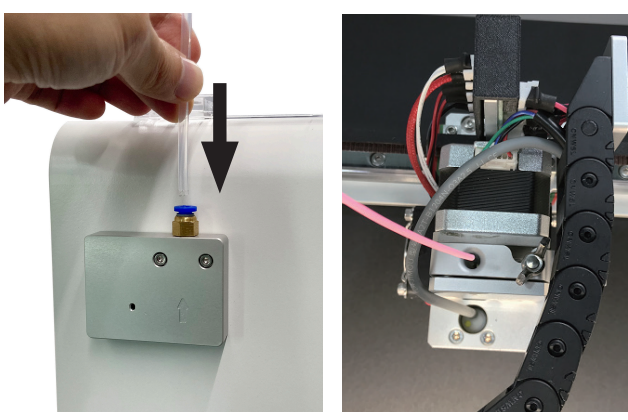

1. Wsuń rurkę filamentu do podajnika.

2. Wsuń rurkę filamentu do wytłaczarki.

# **10 Zasilanie**

### **10.1 Podłączanie do zasilania**

- 1. Podłącz kabel zasilania do gniazdka w drukarce.
- 2. Podłącz kabel zasilania do odpowiedniego gniazdka sieciowego.

### **10.2 Włączanie/wyłączanie**

- 1. Przełącz włącznik do pozycji **I**, by włączyć.
	- $\rightarrow$  Zapali się światło zasilania włącznika.
- 2. Przełącz włącznik do pozycji **0**, by wyłączyć.

### **Uwaga:**

Po użyciu wyłącz drukarkę, by zapobiec przypadkowemu uruchomieniu.

# **11 Przed drukowaniem**

Przed rozpoczęciem drukowania należy

- skalibrować platformę do drukowania
- załadować filament

### **11.1 Kalibracja platformy do drukowania**

Skalibruj platformę do drukowania przed pierwszym użyciem drukarki, po jej transporcie i za każdym razem, gdy wyniki drukowania są niższej jakości niż oczekiwane prawdopodobnie z powodu nieprawidłowo wyrównanej platformy do drukowania. Na platformie do drukowania można przeprowadzić trzy procedury kalibracji.

### Automatyczne poziomowanie platformy do drukowania - "Auto-level**ling" (Automatyczne poziomowanie)**

Użyj "Auto-levelling" (Automatyczne poziomowanie) w celu automatycznego poziomowania platformy do drukowania. "Auto-levelling" (Automatyczne poziomowanie) spróbuje bardzo precyzyjnie wyrównać platformę do drukowania i jest użyteczne tylko do dokładnego dostrojenia platformy do drukowania.

### **<sup>3</sup>Kalibracja przesunięcia na osi Z**

Kalibrując przesunięcie na osi Z ustawiasz odległość między dyszą a platformą do drukowania. Po kalibracji przesunięcia na osi Z należy przeprowadzić "Auto-levelling" (Automatyczne poziomowanie).

### **5 Ręczne poziomowanie platformy do drukowania**

Recznie poziomowanie platformy do drukowania w celu przygotowania jej do "Auto--levelling" (Automatyczne poziomowanie). Po ręcznym poziomowaniu należy zawsze przeprowadzić kalibrację przesunięcia na osi Z oraz "Auto-levelling" (Automatyczne poziomowanie).

#### **11.1.1 Używanie "Auto-levelling" (Automatyczne poziomowanie) do wyrównania platformy do drukowania**

Użyj "Auto-levelling" (Automatyczne poziomowanie) w celu automatycznego poziomowania platformy do drukowania.

"Auto-levelling" (Automatyczne poziomowanie) spróbuje bardzo precyzyjnie wyrównać platformę do drukowania i jest użyteczne tylko do dokładnego dostrojenia platformy do drukowania.

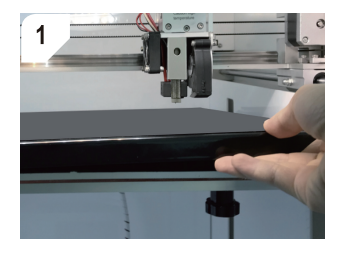

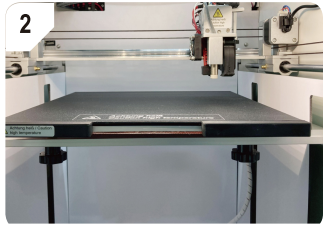

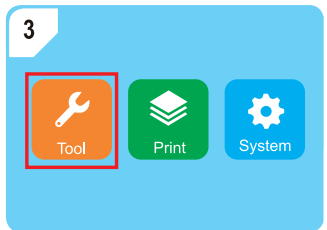

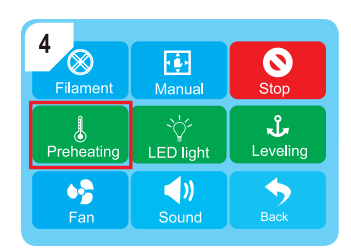

Umieść platformę do drukowania i matę magnetyczną.

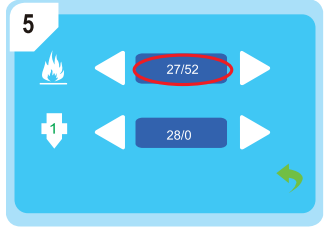

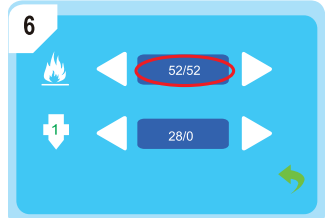

Otwórz menu **Tools** (Narzędzia). Dotknij przycisk **Preheating** (Nagrzej), by uruchomić wstępne nagrzewanie.

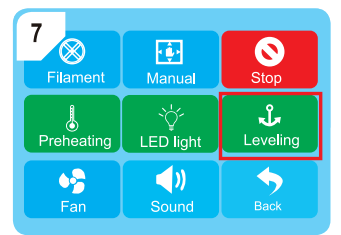

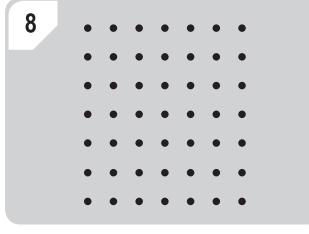

Poczekaj na zakończenie "Auto-levelling" (Automatyczne poziomowanie).

Poczekaj, aż temperatura nagrzania zostanie osiągnięta. **Dotknika z branie osięczy z przycisk Leveling** (Poziomowanie), by rozpocząć "Auto-levelling" (Automatyczne poziomowanie).

### **11.1.2 Kalibracja przesunięcia na osi Z**

Kalibrując przesunięcie na osi Z ustawiasz odległość między dyszą a platformą do drukowania.

Po kalibracji przesunięcia na osi Z należy przeprowadzić "Auto-levelling" (Automatyczne poziomowanie).

 $\overline{2}$ 

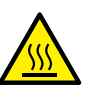

# **A** OSTRZEŻENIE

#### **Gorąca platforma do drukowania**

Dotknięcie gorącej platformy do drukowania może spowodować poparzenia

● Przed dotknięciem poczekaj na jej ostygnięcie

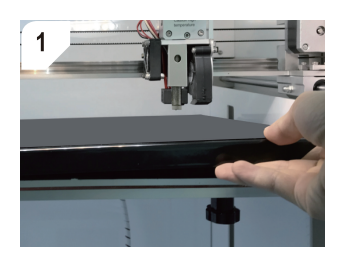

Umieść platformę do drukowania i matę

magnetyczną.

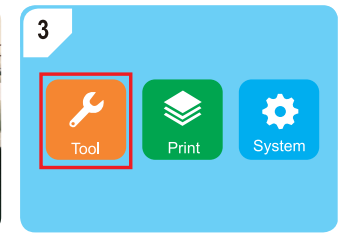

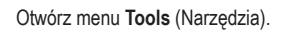

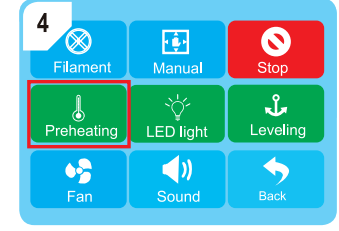

Otwórz menu **Tools** (Narzędzia). Dotknij przycisk **Preheating** (Nagrzej), by uruchomić wstępne nagrzewanie.

5 27/52 Ľ1. 28/0

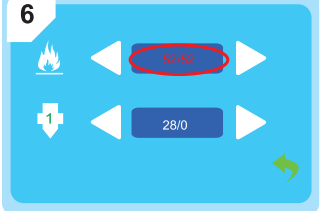

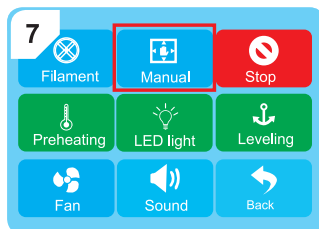

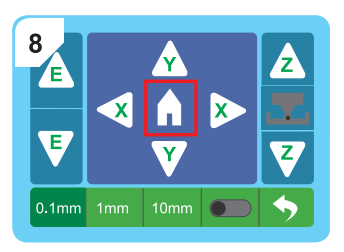

pozycji zerowej.

Poczekaj, aż temperatura nagrzania zostanie osiągnięta. **Otwórz menu Manual (Ręczne).** Dotknij , by przesunąć wytłaczarke do

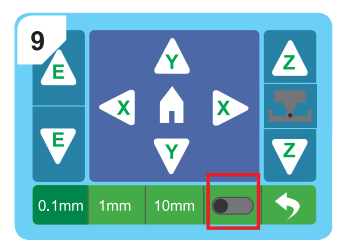

Uruchom kalibrację przesunięcia na osi Z za pomocą przełącznika.

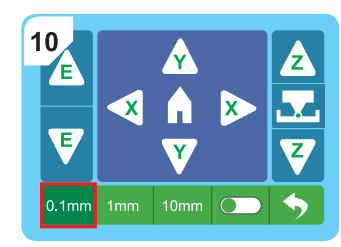

Dotknij wartość zwiększania odległości **0.1 mm**, by ją aktywować.

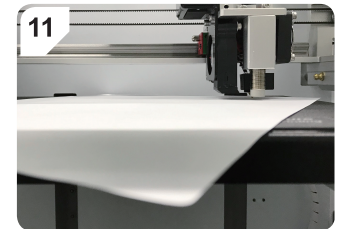

Umieść kartkę papieru A4 (80 g) między dyszą a platformą do drukowania.

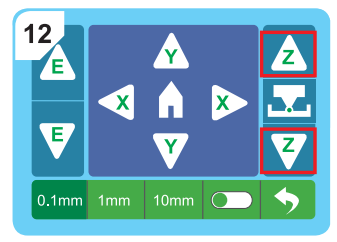

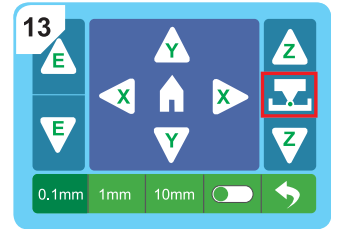

Przesuwaj papier w przód i w tył, równocześnie dotykając przycisk  $\blacktriangle$  lub  $\blacktriangledown$ , by unieść lub obniżyć platformę do drukowania. Jeśli zauważysz lekki opór między dyszą, papierem i platformą do drukowania, dotknij przycisk , by zakończyć kalibrację.

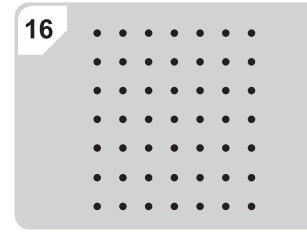

Poczekaj na zakończenie "Auto-levelling" (Automatyczne poziomowanie).

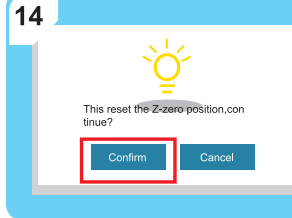

Potwierdź kalibrację przesunięcia na osi Z.

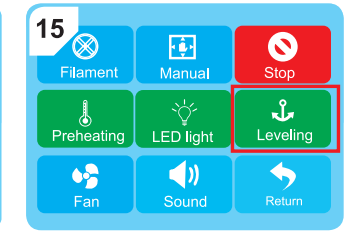

Dotknij przycisk **Leveling** (Poziomowanie), aby rozpocząć "Auto-levelling" (Automatyczne poziomowanie).

#### **11.1.3 Ręczne poziomowanie platformy do drukowania**

Ręcznie poziomowanie platformy do drukowania w celu przygotowania jej do "Auto-levelling" (Automatyczne poziomowanie). Po ręcznym poziomowaniu należy zawsze przeprowadzić kalibrację przesunięcia na osi Z oraz "Auto-levelling" (Automatyczne poziomowanie).

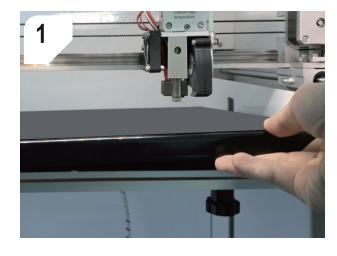

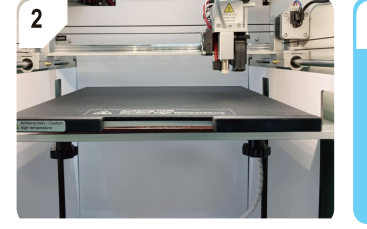

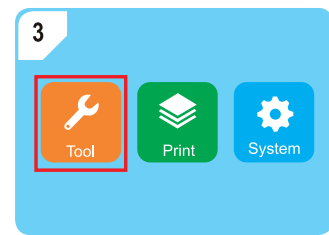

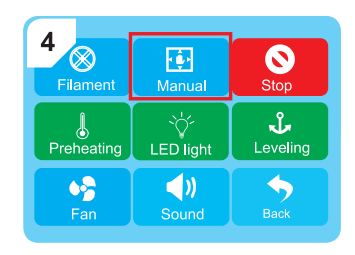

Umieść platformę do drukowania i matę magnetyczną.

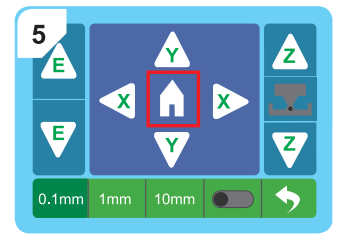

Dotknij , by przesunąć wytłaczarkę do pozycji zerowej.

6 2 Y Έ  $\overline{\mathbf{x}}$ 5z Ιx A  $\overline{\mathbf{z}}$  $\overline{\mathbf{Y}}$  $0.1$ mm  $1$ mm  $10<sub>mm</sub>$ R

Uruchom kalibrację przesunięcia na osi Z. Dotknij wartość zwiększania odległości

Otwórz menu **Tools** (Narzędzia). Otwórz menu **Manual** (Ręczne).

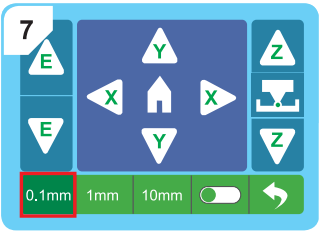

**0.1 mm**, by ją aktywować.

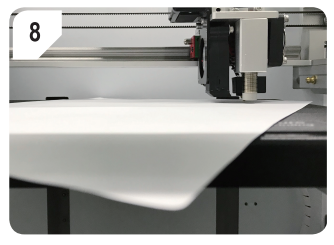

Umieść kartkę papieru A4 (80 g) między dyszą a platformą do drukowania.

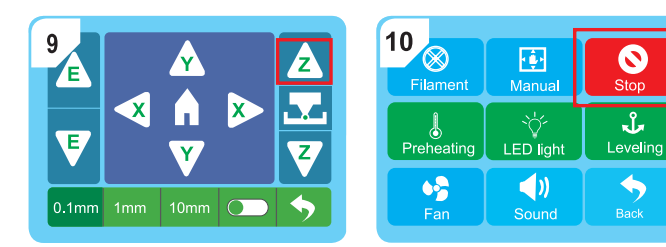

 $11$  $12$   $\mu$ **2 1 3 4**

Przesuwaj papier w przód i w tył, równocześnie dotykając przycisk A, by unieść platformę do drukowania. Gry tylko zauważysz lekki opór między dyszą, papierem i platformą do drukowania, dotknij przycisk przerwania **Stop**.

Osobno wypoziomuj każdy z czterech wskazanych punktów kalibracyjnych.

Dotknij przycisków  $\triangle \blacktriangleright$ , by skierować wytłaczarkę do każdego z punktów kalibracyjnych.

W przypadku każdego punktu kalibracyjnego przesuwaj papier w przód i w tył, równocześnie przekręcają śrubę kalibracyjną pod platformą do drukowania. Przestań przekręcać śrubę, gdy tylko zauważysz lekki opór między dyszą, papierem i platformą do drukowania.

### **1 Po kalibracji**

Po zakończeniu kalibracji każdego z 4 punktów kalibracyjnych:

- 1. Skalibruj przesunięcie na osi Z. Postępuj zgodnie z instrukcjami przedstawionymi w rozdziale [ ►11.1.2 Kalibracja przesunięcia na osi Z ].
- 2. Poziomowanie platformy do drukowania za pomocą "Auto-levelling" (Automatyczne poziomowanie). Postępuj zgodnie z instrukcjami przedstawionymi w rozdziale [ ► 11.1.1 Używanie "Auto-levelling" (Automatyczne poziomowanie) do wyrównania platformy do drukowania ].

### **11.2 Ładowanie filamentu**

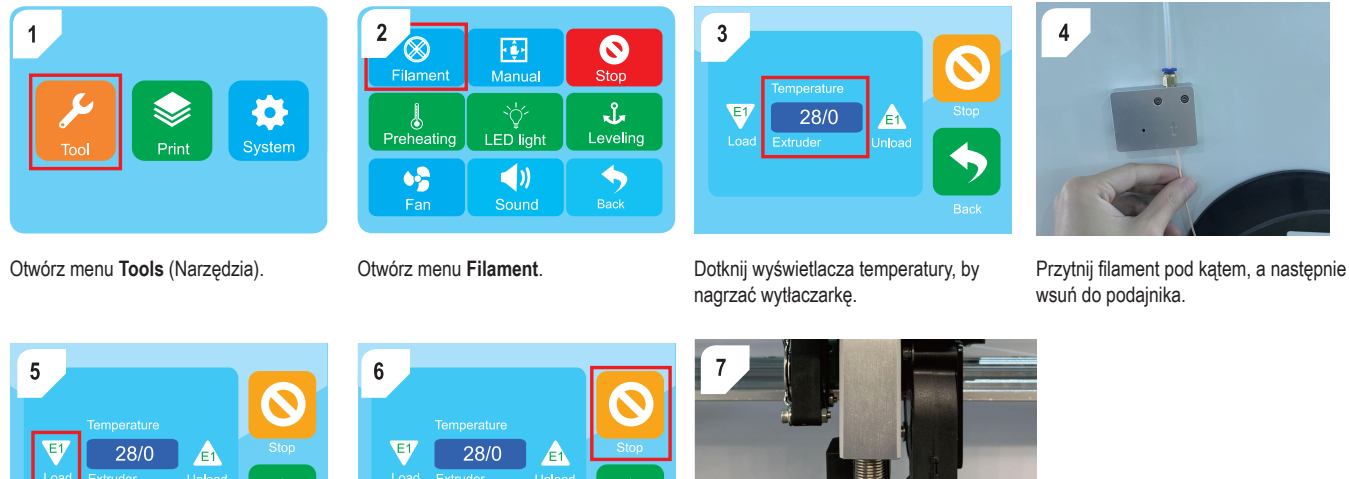

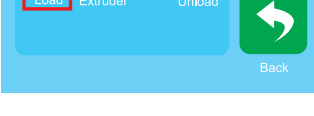

Dotknij przycisk **E1 Load** (Ładunek E1), by załadować filament do wytłaczarki.

Load Extruder  $\blacklozenge$ 

Dotknij przycisk **Stop**, gdy tylko stopiony filament wpłynie do dyszy.

# **12 Drukowanie**

### **12.1 Drukowanie z nośnika pamięci USB**

- 1. Zapisz zawierający model plik druku na załączonym nośniku pamięci USB.
- 2. Podłącz nośnik pamięci USB do portu USB-A drukarki.
- 3. Wybierz plik druku w menu drukowania.
- 4. Wydrukuj plik.
	- $\rightarrow$  Po zakończeniu drukowania z drukarki rozlegnie się dźwięk.
- 5. Po zakończeniu drukowania przesuń włącznik do pozycji **0**.
- 6. Poczekaj, aż drukarka ostygnie do temperatury pokojowej.

### **12.2 Drukowanie z komputera za pośrednictwem kabla USB**

Po podłączeniu komputera do drukarki za pomocą kabla USB można drukować modele 3D bezpośrednio z oprogramowania do cięcia (na przykład: Ultimate Cura).

- 1. Podłącz kabel USB do portu USB-B drukarki.
- 2. Podłącz kabel USB do portu USB komputera.
- 3. Rozpocznij zadania drukowania w oprogramowaniu do cięcia.
	- $\rightarrow$  Po zakończeniu drukowania z drukarki rozlegnie się dźwięk.
- 4. Po zakończeniu drukowania przesuń włącznik do pozycji **0**.
- 5. Poczekaj, aż drukarka ostygnie do temperatury pokojowej.

### **12.3 Drukowanie z komputera za pomocą połączenia sieci Wi-Fi**

Po podłączeniu drukarki do sieci Wi-Fi można drukować modele 3D bezpośrednio w oprogramowaniu do cięcia (na przykład: Ultimate Cura).

- 1. Skonfiguruj żądane połączenia sieci Wi-Fi, postępując zgodnie z instrukcjami na dołączonym nośniku pamięci USB.
- 2. Rozpocznij zadania drukowania w oprogramowaniu do cięcia.
	- $\rightarrow$  Po zakończeniu drukowania z drukarki rozlegnie się dźwięk.
- 3. Po zakończeniu drukowania przesuń włącznik do pozycji **0**.
- 4. Poczekaj, aż drukarka ostygnie do temperatury pokojowej.

### **12.4 Wyjmowanie wydrukowanych modeli**

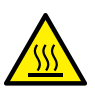

### **A** OSTRZEŻENIE

#### **Gorąca platforma do drukowania**

Dotknięcie gorącej platformy do drukowania może spowodować poparzenia

- Przed dotknięciem poczekaj na jej ostygnięcie
- 1. Przełącz włącznik do pozycji **0**.
- 2. Poczekaj, aż drukarka ostygnie do temperatury pokojowej.
- 3. Wyjmij matę magnetyczną z wydrukowanym przedmiotem.

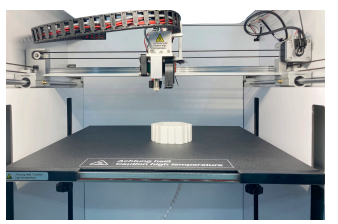

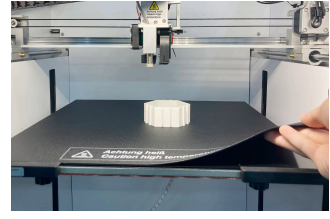

# **13 Filamenty**

### **13.1 Wymiana filamentu**

Jeśli chcesz użyć innego filamentu, najpierw należy rozładować bieżący, a następnie załadować nowy.

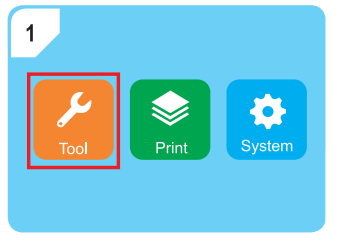

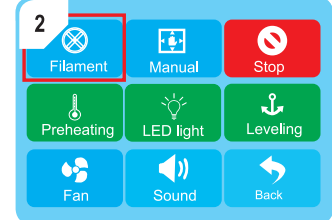

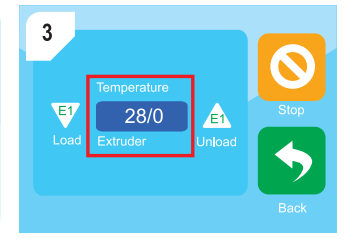

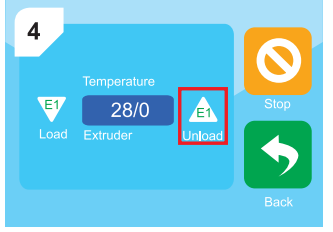

#### Otwórz menu **Tools** (Narzędzia). Otwórz menu **Filament**. Dotknij wyświetlacza temperatury, by nagrzać wytłaczarkę.

 $\overline{7}$ 

Dotknij przycisk **E1 Unload** (Rozładuj E1), aby rozładować bieżący filament.

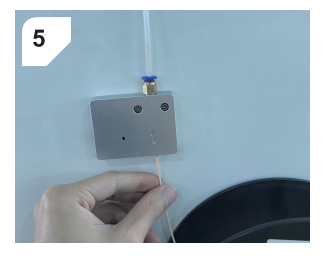

Dotknij przycisk **Stop** , gdy tylko bieżący filament zostanie całkowicie wysunięty z podajnika.

Przytnij pod kątem nowy filament i wsuń go do podajnika.

6 E<sub>1</sub>  $28/0$ A xtruder

 $E1$  $\mathbf{A}$ 28/0 Load Extruder  $\blacklozenge$ 

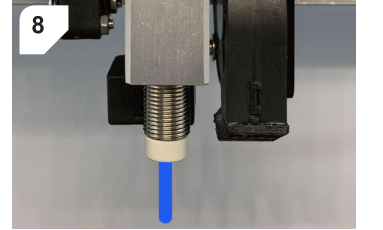

Dotknij przycisk **E1 Load** (Ładunek E1), by Dotknij przycisk **Stop**, gdy tylko stopiony filament wpłynie do dyszy.załadować filament do wytłaczarki.

# **14 Czyszczenie**

### **14.1 Czyszczenie drukarki**

#### **Ważne:**

- Nigdy nie używaj silnych środków czyszczących, alkoholu lub innych środków chemicznych. Uszkadzają one obudowę i mogą spowodować nieprawidłowe działanie produktu.
- Nie zanurzaj produktu w wodzie.
- 1. Odłącz drukarkę od zasilania.
- 2. Poczekaj, aż drukarka ostygnie do temperatury pokojowej.
- 3. Czyść urządzenie suchą, niestrzępiącą się ściereczką.

### **14.2 Czyszczenie maty magnetycznej**

■ Za pomocą tępego noża delikatnie zdrap pozostałości filamentu z maty magnetycznej.

### **14.3 Czyszczenie dyszy**

- 1. Poczekaj, aż dysza ostygnie do temperatury pokojowej.
- 2. Miękką ściereczką ostrożnie wytrzyj dyszę po każdym drukowaniu.

#### **1 Usuwanie pozostałości filamentu**

- 1. Przez kilka minut podgrzewaj wytłaczarkę.
- 2. Musisz mieć założone żaroodporne rękawice.
- 3. Miękką ściereczkę zwilż kilkoma kroplami bezwodnego alkoholu, po czym usuń pozostałości filamentu z dyszy.

### **14.4 Czyszczenie wnętrza dyszy**

Wyczyść wnętrze dyszy, jeśli pozostałości filamentu utrudniają jego przepływ

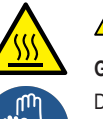

### **A** OSTRZEŻENIE

#### **Gorąca dysza i stopiony filament**

Dotknięcie gorącej dyszy lub stopionego filamentu może spowodować poparzenia

- Przed dotknięciem musisz założyć żaroodporne rękawice
- 1. Musisz mieć założone żaroodporne rękawice.
- 2. Podgrzej wytłaczarkę.
- 3. Rozładuj filament. Postępuj zgodnie z instrukcjami przedstawionymi w rozdziale [ ►13.1 Wymiana filamentu ].
- 4. Wielokrotnie wsuń małą igłę do dyszy, by usunąć pozostałości.
- 5. Ponownie załaduj filament. Postępuj zgodnie z instrukcjami przedstawionymi w rozdziale [ ►13.1 Wymiana filamentu ].

### **14.5 Czyszczenie wytłaczarki**

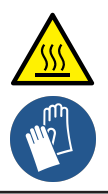

### **A** OSTRZEŻENIE

#### **Gorąca dysza i stopiony filament**

Dotknięcie gorącej dyszy lub stopionego filamentu może spowodować poparzenia

- Przed dotknięciem musisz założyć żaroodporne rękawice
- 1. Rozładuj filament. Postępuj zgodnie z instrukcjami przedstawionymi w rozdziale [ ► 13.1 Wymiana filamentu ].
- 2. Podgrzej wytłaczarkę.
- 3. Musisz mieć założone żaroodporne rękawice.
- 4. Wsuń pręt wyrzutnika przez otwór wejściowy filamentu do wytłaczarki. Patrz il. 1.
- 5. Wielokrotnie przesuń pręt wyrzutnika w górę i w dół, by odkleić resztki.
	- $\rightarrow$  Resztki wypadna.
- 6. Ponownie załaduj filament. Postępuj zgodnie z instrukcjami przedstawionymi w rozdziale [ ►13.1 Wymiana filamentu ].

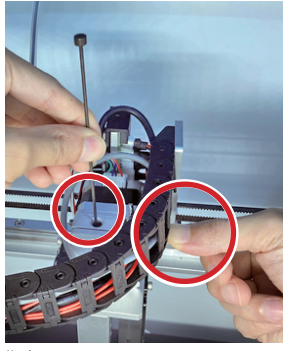

# **15 Konserwacja**

### **15.1 Kalibracja czujnika Z**

Po wymianie dyszy lub hotendu skalibruj czujnik Z. Kalibracja czujnika Z wpływa bezpośrednio na dokładność funkcji "Auto-levelling" (Automatyczne poziomowanie).

- 1. Odłącz zasilanie.
- 2. Poczekaj, aż dysza ostygnie do temperatury pokojowej.
- 3. Usuń silikonową pokrywę wytłaczarki.
- 4. Po prawej stronie czujnika Z poluzuj dwie śruby. Sprawdź, czy czujnik Z można przesunąć w górę i w dół.
- 5. Umieść narzędzie do kalibracji czujnika Z po czujnikiem Z i dyszą. Patrz il. 2.
- 6. Przesuń czujnik Z w górę i w dół, dopóki czujnik Z i dysza nie wyrównają się z górą narzędzia do kalibracji czujnika Z. Patrz il. 3.
- 7. Dokręć śruby na czujniku Z.
- 8. Skalibruj platformę do drukowania.

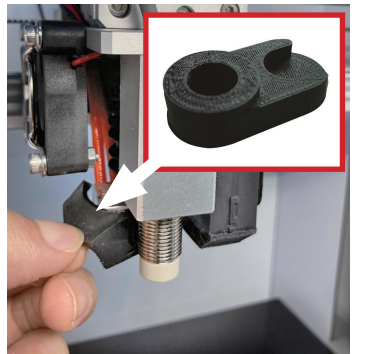

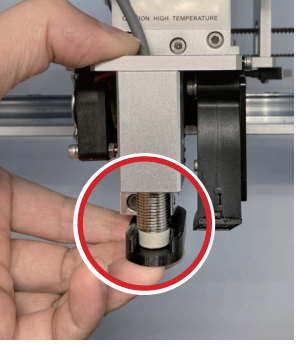

 $II. 2$  II. 3

#### **15.2 Wymiana bezpiecznika**

- 1. Odłącz kabel zasilania od gniazdka zasilania w drukarce.
- 2. Odtwórz skrzynkę bezpiecznikową. Patrz il. 4.
- 3. Usuń przepalony bezpiecznik.
- 4. Włóż nowy bezpiecznik o tych samych specyfikacjach.
- 5. Zamknij skrzynkę bezpiecznikową.
- 6. Podłącz kabel zasilania do gniazdka w drukarce.

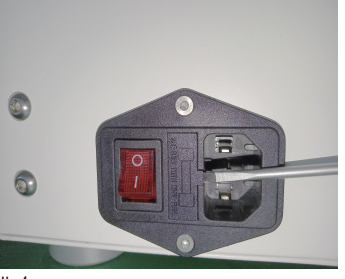

 $\parallel$  4

# **16 Przechowywanie**

- 1. Odłącz zasilanie.
- 2. Rozładuj filament.
- 3. Wyczyść drukarkę.
- 4. Poczekaj, aż drukarka ostygnie do temperatury pokojowej.
- 5. Przechowuj drukarkę w suchym i niezakurzonym miejscu niedostępnym dla dzieci.

#### **Uwaga:**

Z czasem narażone na wolne powietrze filamenty PLA wchłoną wilgoć i kurz, co wpłynie na jakość drukowania. Jeśli filament nie jest używany, zamknij go w szczelnym pojemniku.

# **17 Rozwiązywanie problemów**

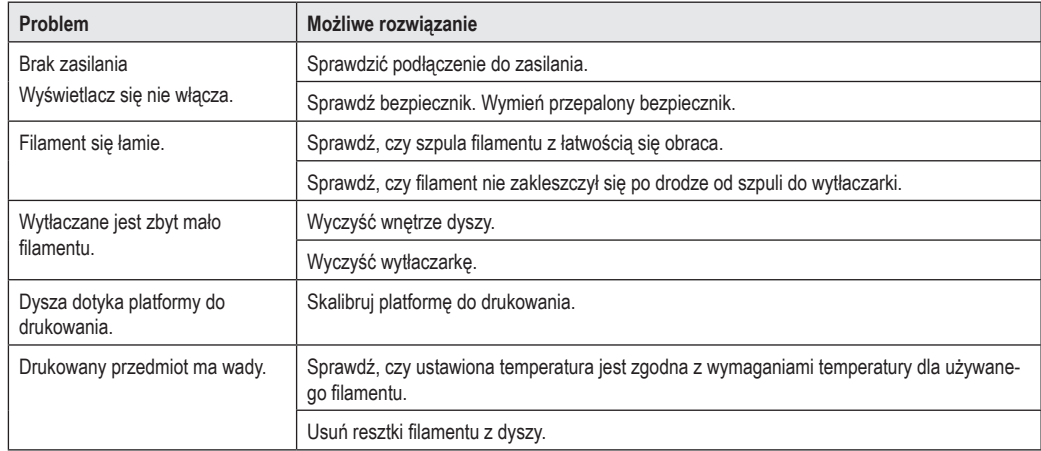

# **18 Utylizacja**

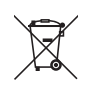

ProduktWszystkie urządzenia elektryczne i elektroniczne wprowadzane na rynek europejski muszą być oznaczone tym symbolem. Ten symbol oznacza, że po zakończeniu okresu użytkowania urządzenie to należy usunąć utylizować oddzielnie od niesortowanych odpadów komunalnych.

Każdy posiadacz zużytego sprzętu jest zobowiązany do przekazania zużytego sprzętu do selektywnego punktu zbiórki odrębnie od niesegregowanych odpadów komunalnych. Przed przekazaniem zużytego sprzętu do punktu zbiórki użytkownicy końcowi są zobowiązani do wyjęcia zużytych baterii i akumulatorów, które nie są zabudowane w zużytym sprzęcie, a także lamp, które można wyjąć ze zużytego sprzętu, nie niszcząc ich.

Dystrybutorzy urządzeń elektrycznych i elektronicznych są prawnie zobowiązani do nieodpłatnego odbioru zużytego sprzętu. Conrad oferuje następujące **możliwości bezpłatnego** zwrotu (więcej informacji na naszej stronie internetowej):

- w naszych filiach Conrad
- w punktach zbiórki utworzonych przez Conrad
- w punktach zbiórki publiczno-prawnych zakładów utylizacji lub w systemach zbiórki utworzonych przez producentów i dystrybutorów w rozumieniu ElektroG (niemiecki system postępowania ze złomem elektrycznym i elektronicznym).

Użytkownik końcowy jest odpowiedzialny za usunięcie danych osobowych ze zużytego sprzętu przeznaczonego do utylizacji.

Należy pamiętać, że w krajach poza Niemcami mogą obowiązywać inne obowiązki dotyczące zwrotu i recyklingu zużytego sprzętu.

# **19 Deklaracja zgodności (DOC)**

My, Conrad Electronic SE, Klaus-Conrad-Straße 1, D-92240 Hirschau, deklarujemy, że produkt ten jest zgodny z postanowieniami Dyrektywy 2014/53/UE.

■ Pełny tekst deklaracji zgodności UE jest dostępny pod następującym adresem internetowym: www.conrad.com/downloads

Wprowadzić numer produktu w pole wyszukiwania; następnie można ściągnąć deklarację zgodności UE w dostępnych językach.

### **20 Dane techniczne**

### **20.1 Zasilanie**

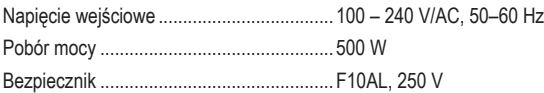

### **20.2 Drukowanie**

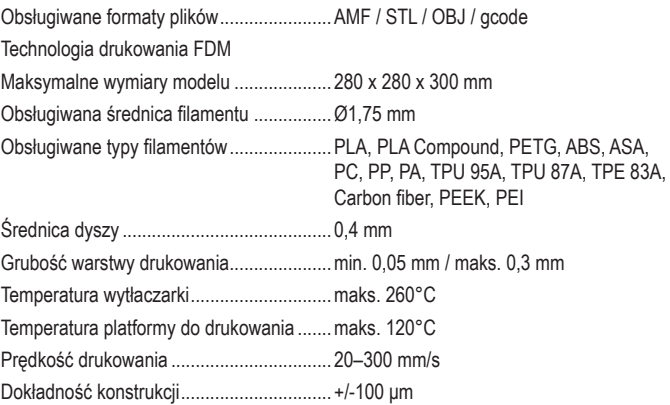

### **20.3 Oprogramowanie**

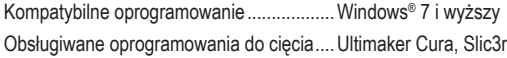

### **20.4 Moduł Wi-Fi**

Zakres częstotliwość sieci Wi-Fi... 2412–2472 MHz (802.11b/g/n20) Moc transmisji Wi-Fi ..................... 802.11b: 10,91 dBm 802.11g: 11,98 dBm 802.11n-HT20: 13,04 dBm Zasięg transmisji........................... 50 m

### **20.5 Warunki otoczenia**

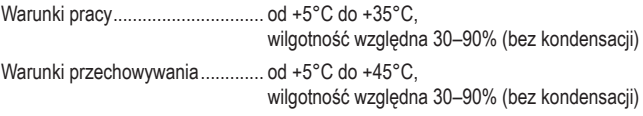

#### **20.6 Inne**

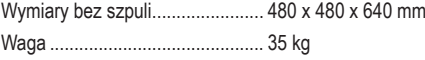

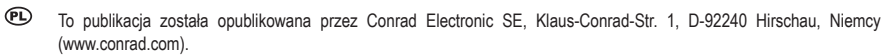

Wszelkie prawa odnośnie tego tłumaczenia są zastrzeżone. Reprodukowanie w jakiejkolwiek formie, kopiowanie, tworzenie mikrofilmów lub przechowywanie za pomocą urządzeń elektronicznych do przetwarzania danych jest zabronione bez pisemnej zgody wydawcy. Powielanie w całości lub w części jest zabronione. Publikacja ta odpowiada stanowi technicznemu urządzeń w chwili druku.

Copyright 2022 by Conrad Electronic SE.

2583518\_V1\_0822\_02\_jh\_m\_pl\_(2)